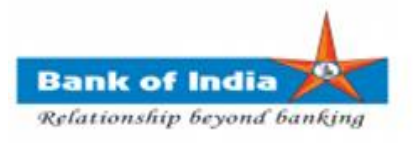

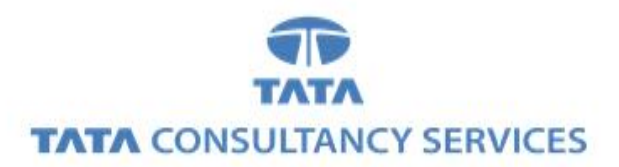

## **User Manual for AADHAAR LINKING STATUS FOR SUBSIDY (DBT)**

**Bank of India**

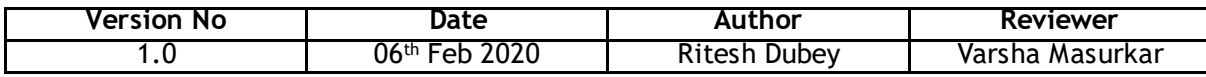

## **AADHAAR LINKING STATUS FOR SUBSIDY (DBT)**

1. BCA can login TCS FI portal using below mentioned URL.

URL: **[https://fi1.bankofindia.co.in](https://fi1.bankofindia.co.in/)**

To login the application, BC user have to enter their User Id, Password and captcha. After that BCs have to capture the Finger print for authentication against the BCA Aadhar already available in the system.

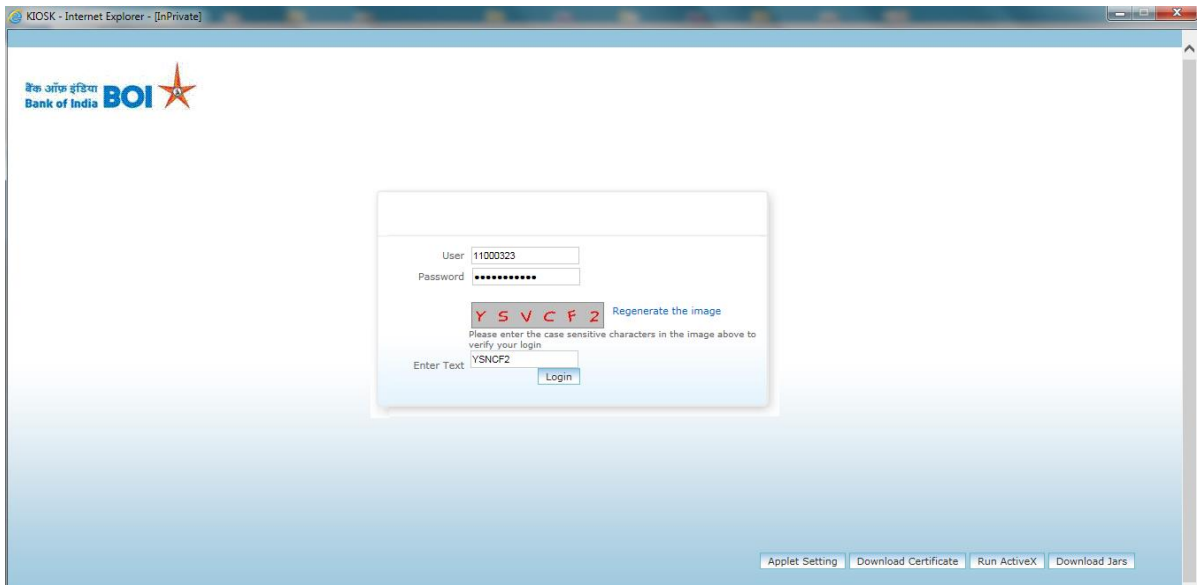

After successfully login to application, Go to Other Service -> **Aadhaar Linking Status for Subsidy (DBT)** option.

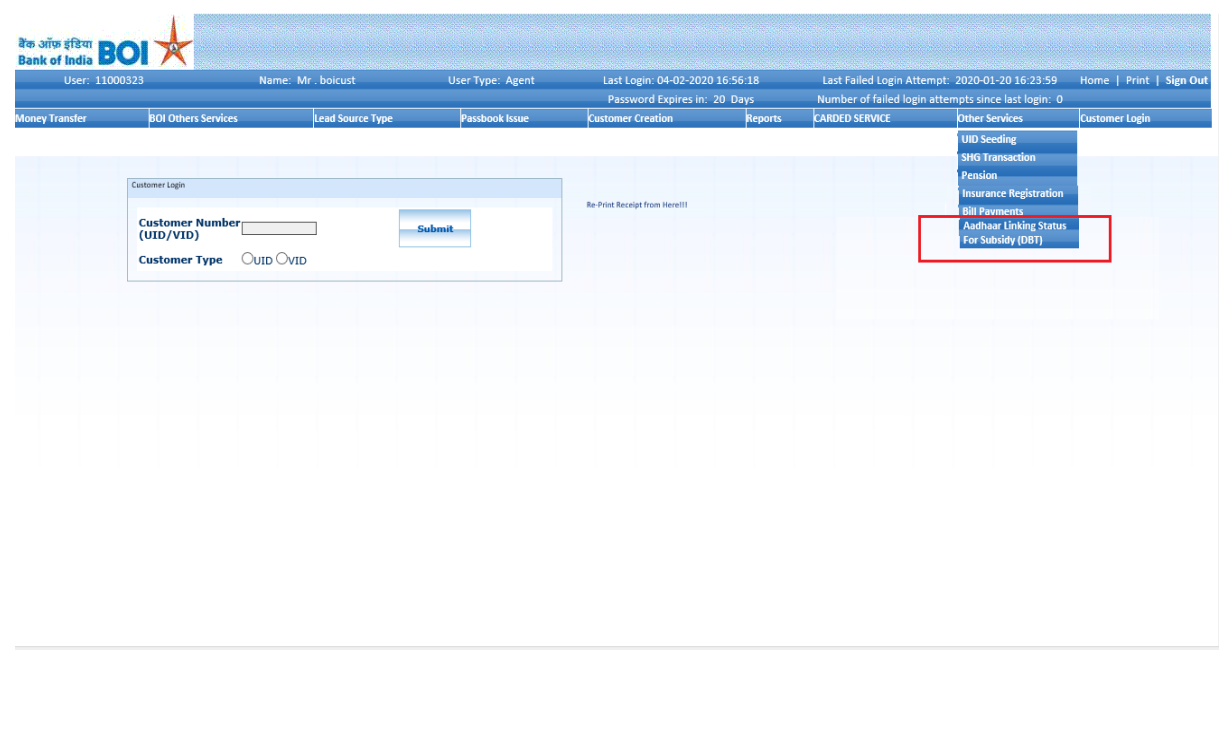

2. After clicking on **Aadhaar Linking Status for Subsidy (DBT)**tab, **AADHAAR NUMBER** page will display.

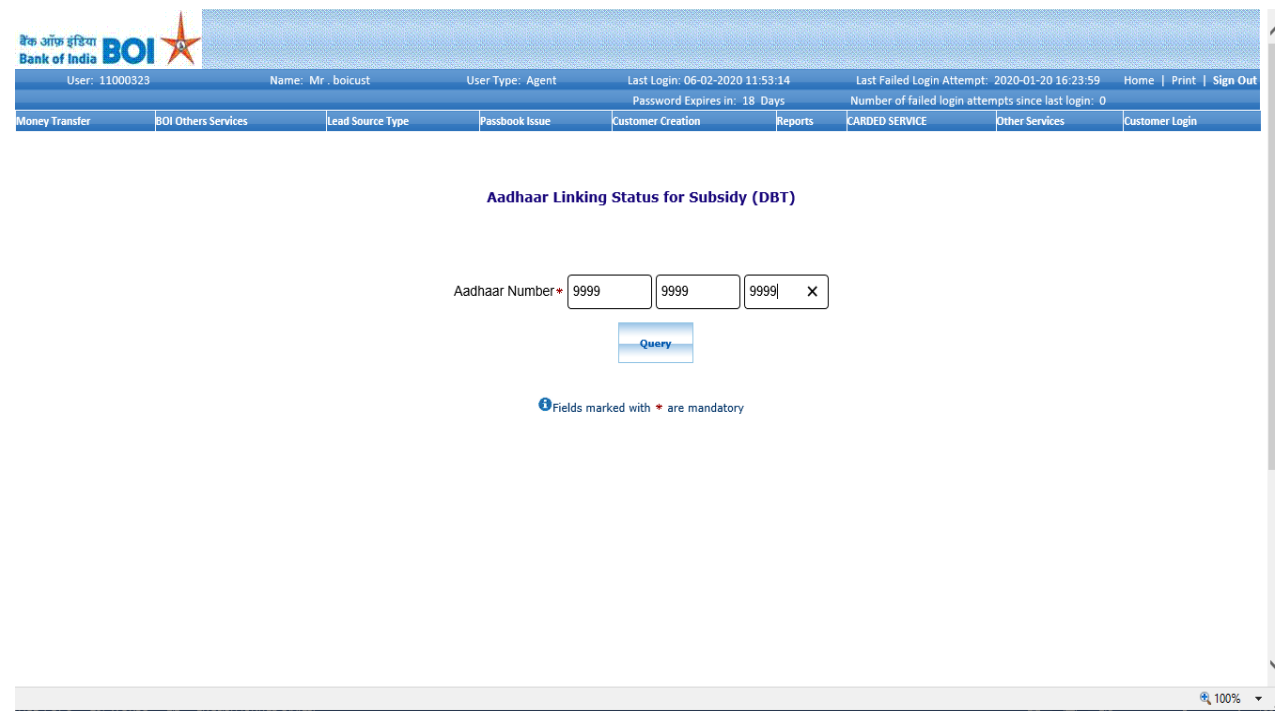

3. On Aadhaar Linking Status for Subsidy (DBT) page, BCA has to enter **Customer AADHAAR Number** and click on **QUERY** button.

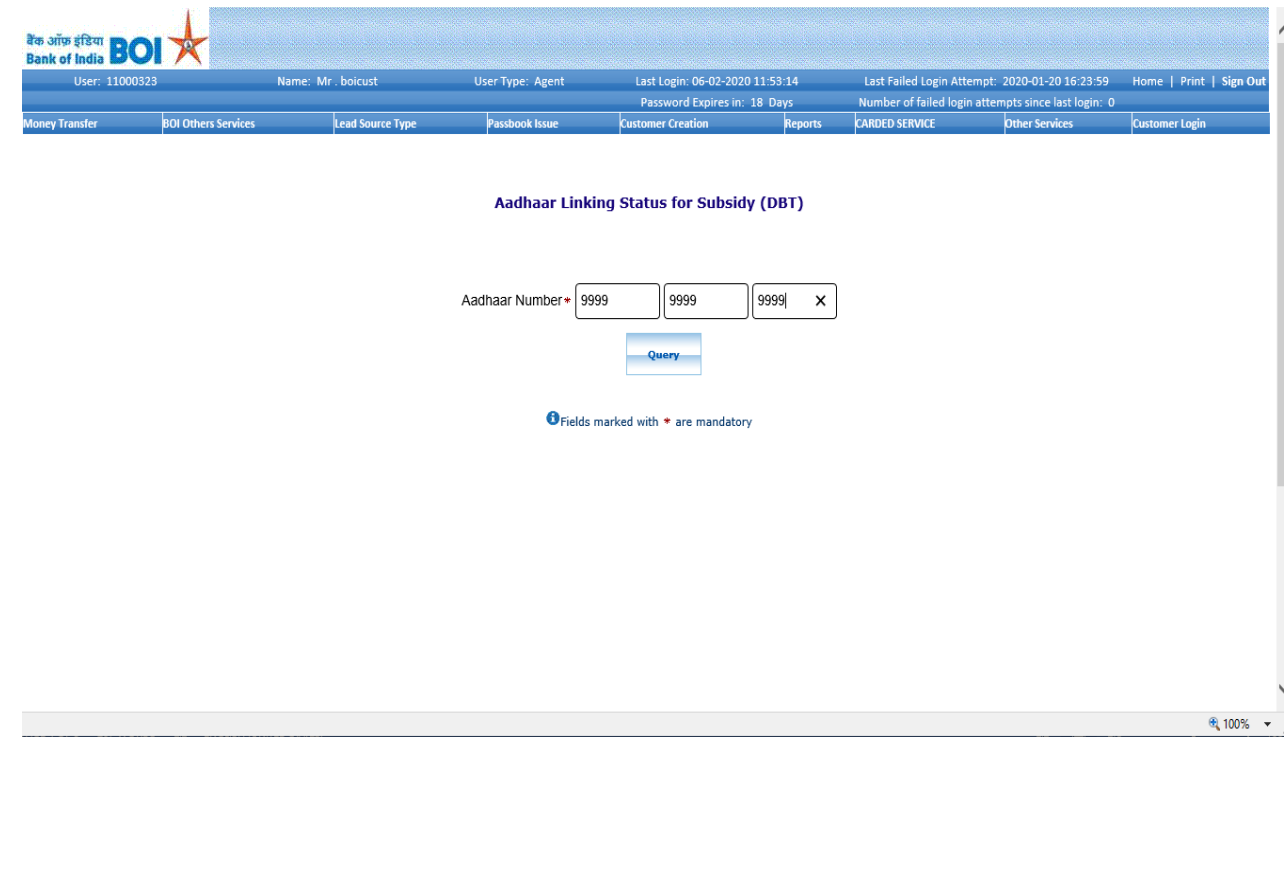

**TCS BOI Internal**

4. After click on Query button. Finger Print page will display for capturing customer Finger Print.

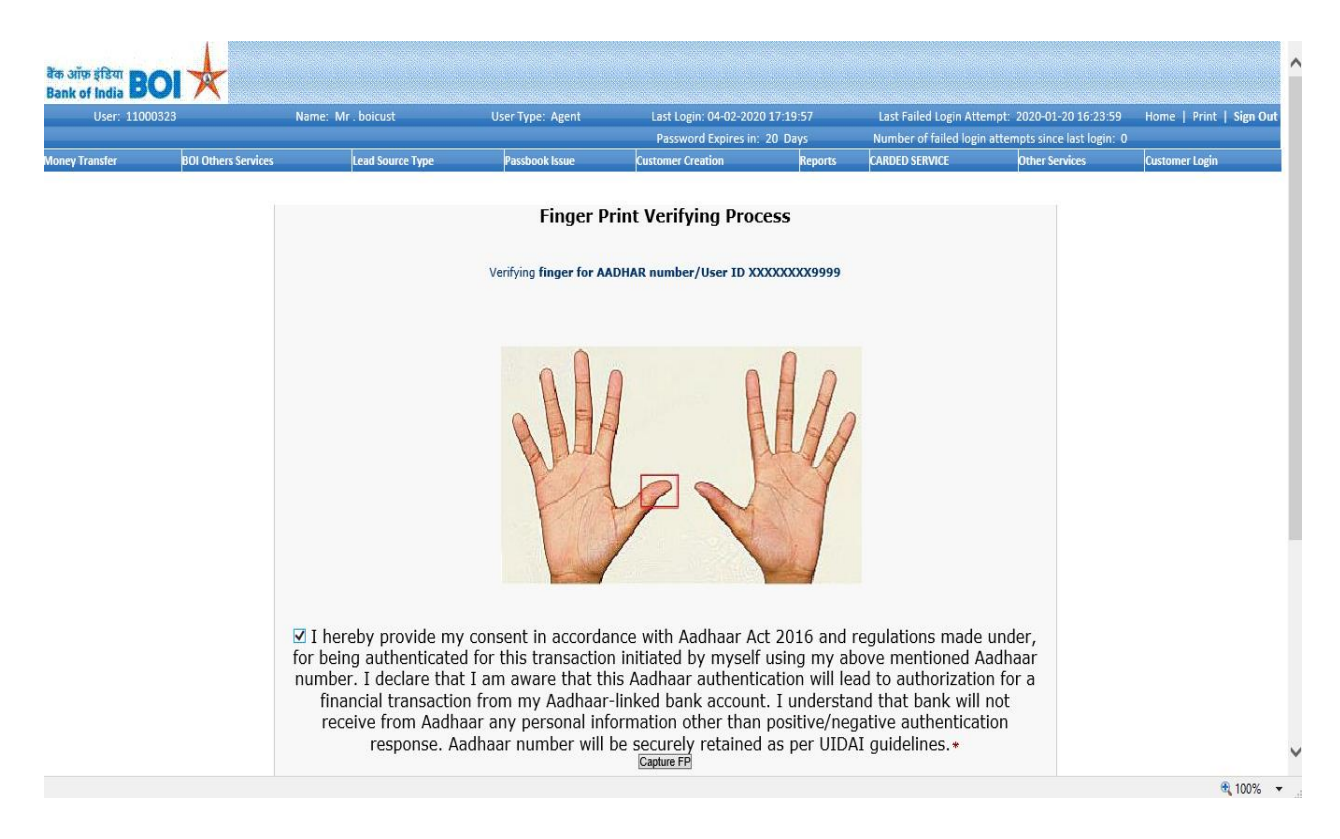

5. After successful verification of finger print, Status of the AADHAAR Number, Bank Name where mapping of aadhar for subsidy is present, last updated date of mapping will be displayed in front end.

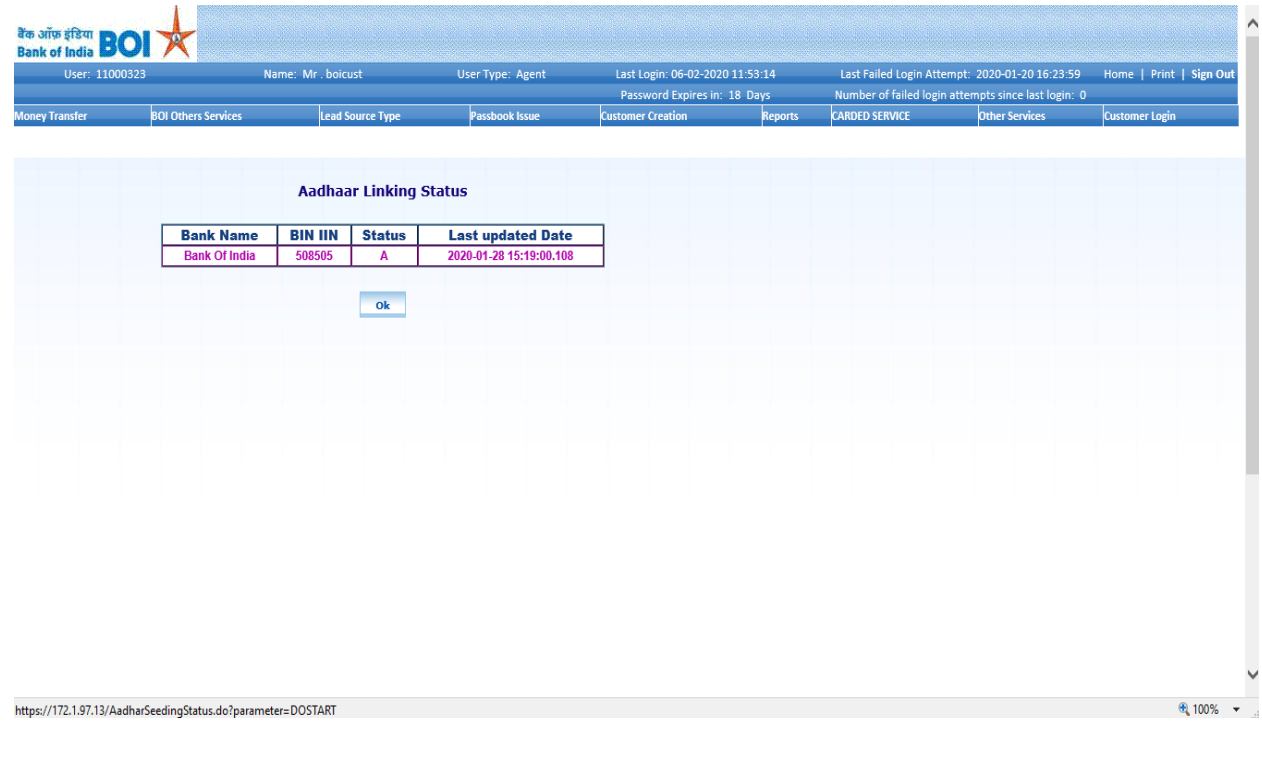

**TCS BOI Internal**

6. Below message will be displayed, if customers Finger print did not match with Fingerprints available at UIDAI.

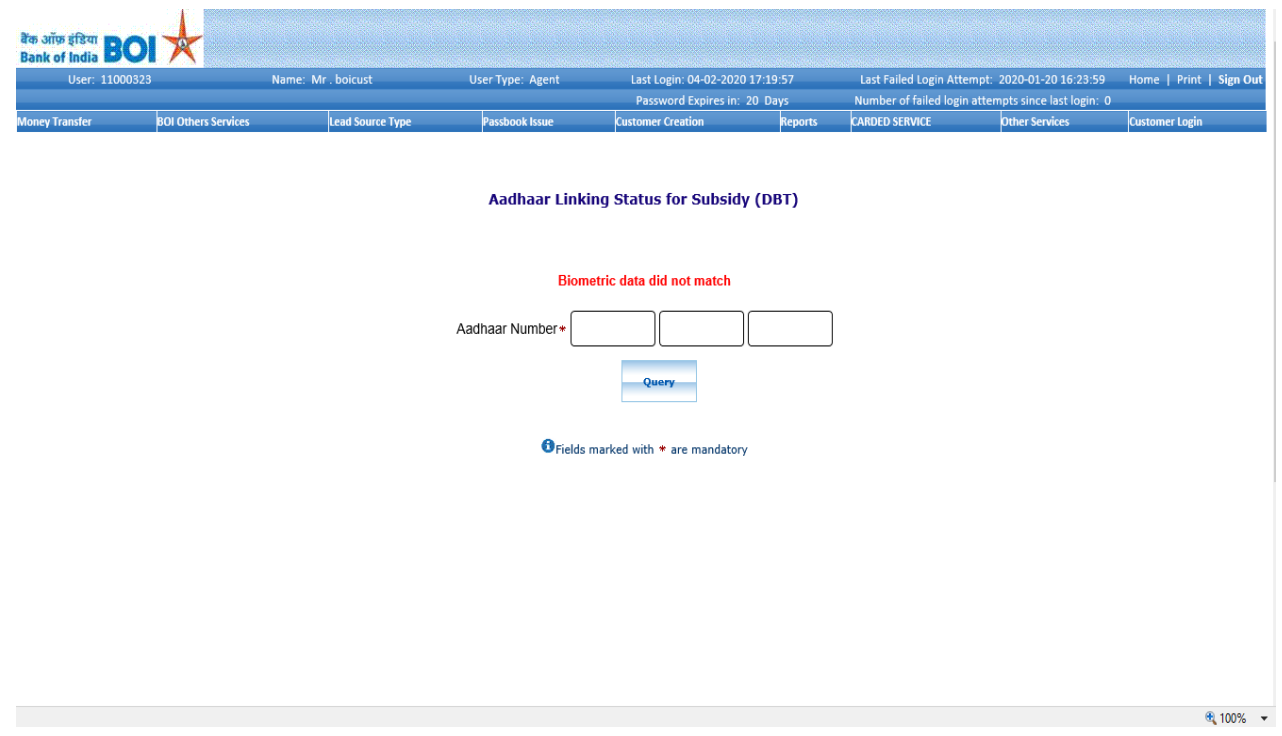

7. If AADHAAR Number is not mapped with any Bank for Subsidy then below message will display.

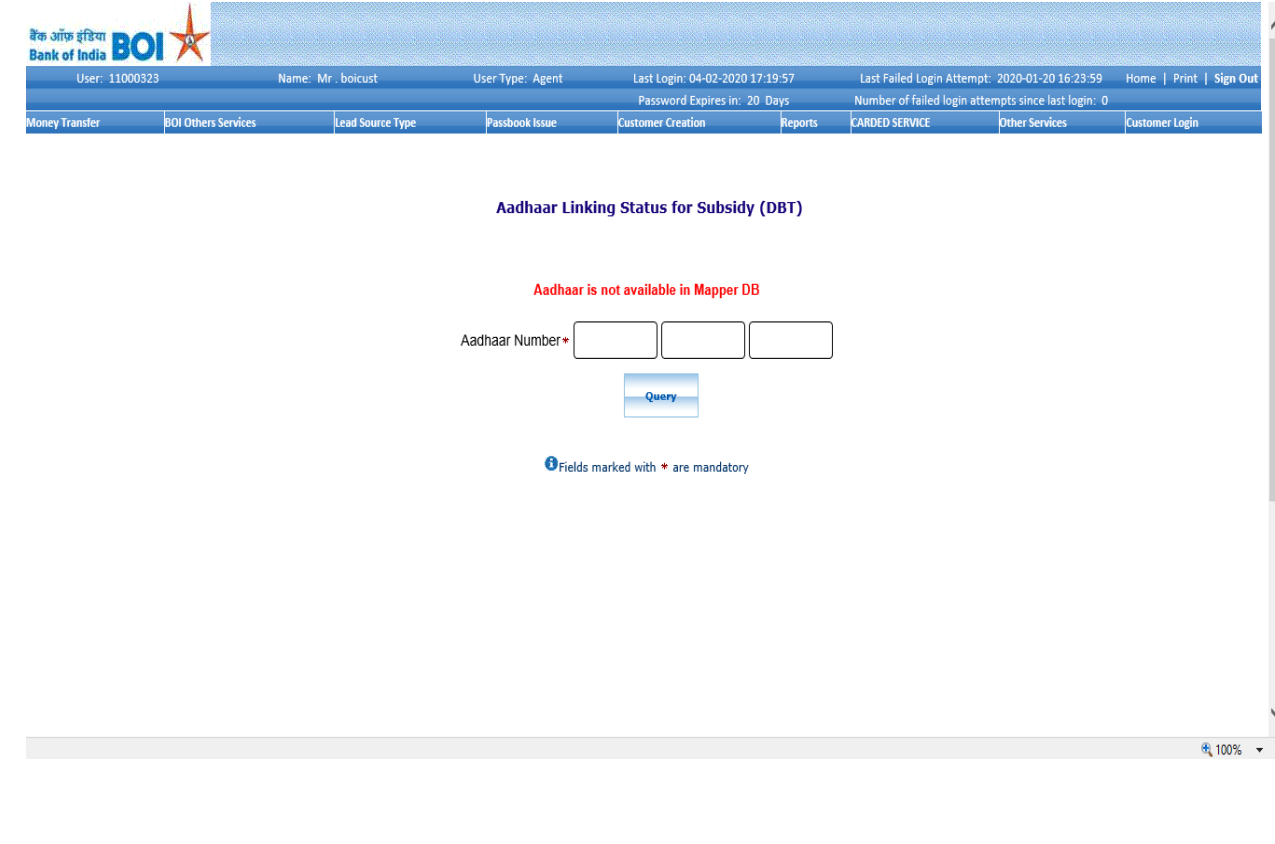

**TCS BOI Internal**